# **Datensicherung (Backup)**

Um die Daten auf dem iPad vor Defekt, Diebstahl und Verlust zu schützen, empfiehlt es sich eine oder mehrere Datensicherungen anzulegen. Aus Datenschutzgründen darf dabei der Apple-eigene Cloudspeicherdienst iCloud nicht verwendet werden.

#### **3-2-1-Strategie**

Experten empfehlen von wichtigen Dateien (z.B. Mitschriebe) mindestens **3** Kopien auf **2** Geräten anzufertigen, davon sollte **1** nicht am gleichen Ort sein.

# **Sicherung einzelner Dateien in IServ**

Der Server von IServ befindet sich im kommunalen Rechenzentrum und bietet ausreichend Speicherplatz für die wichtigsten Dateien. Eine komplette Sicherung des iPads kann hier jedoch nicht erfolgen.

Voraussetzung ist, dass iServ in der [Dateien-App](https://digiwiki.gymnasium-ditzingen.de/ipad/apps/documents/iserv-in-dateien-einrichten) oder - besser - in der [Documents-App](https://digiwiki.gymnasium-ditzingen.de/ipad/apps/documents/iserv-einrichten) eingerichtet ist. Sie lassen sich dann über "Teilen" oder "Bewegen" einfach in iServ verschieben.

# **Sicherung auf dem eigenen PC**

Mit der Documents-App kann man sich mit dem PC verbinden und die Dateien bequem dorthin verschieben oder kopieren. Dazu tippt man in der rechten Seitenleiste auf "Computer".

## **Sicherung des ganzen iPads mit iTunes**

Mittels der Software iTunes kann der gesamte Speicherinhalt des iPads auf dem privaten Rechner gesichert werden. ITunes ist Bestandteil von macOS und kann [für Windows kostenlos heruntergeladen](https://www.microsoft.com/en-gb/p/itunes/9pb2mz1zmb1s?cid=appledotcom-store&rtc=1&activetab=pivot:overviewtab) werden.

Die vollständige Datensicherung in iTunes kann auch benutzt werden um im Falle eines Defektes die Daten auf ein Austauschgerät zu übertragen.

#### **1. Geräte verbinden**

[PC und iPad mit einem Thunderbolt-USB-Kabel verbinden. Bei der ersten Verbindung muss sowohl auf](https://digiwiki.gymnasium-ditzingen.de/_detail/ipad/datensicherung/ipad_backup_itunes_0_ipad.png?id=ipad%3Adatensicherung) [dem iPad als auch auf dem PC dem jeweils anderen Gerät vertraut werden.](https://digiwiki.gymnasium-ditzingen.de/_detail/ipad/datensicherung/ipad_backup_itunes_0_ipad.png?id=ipad%3Adatensicherung)

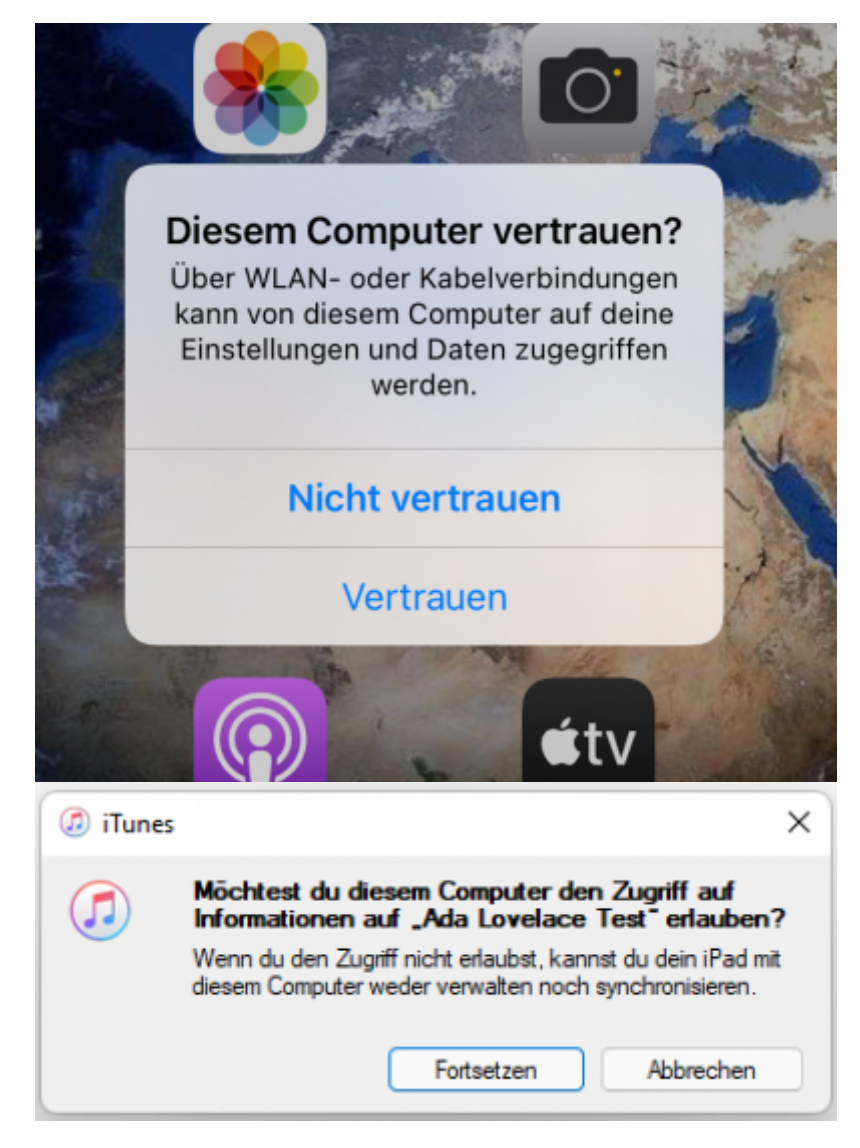

## **2. Datensicherung einrichten**

iTunes startet automatisch eine Synchronisation mit dem iPad. Beim ersten Mal sollte man aber einige Einstellungen anpassen.

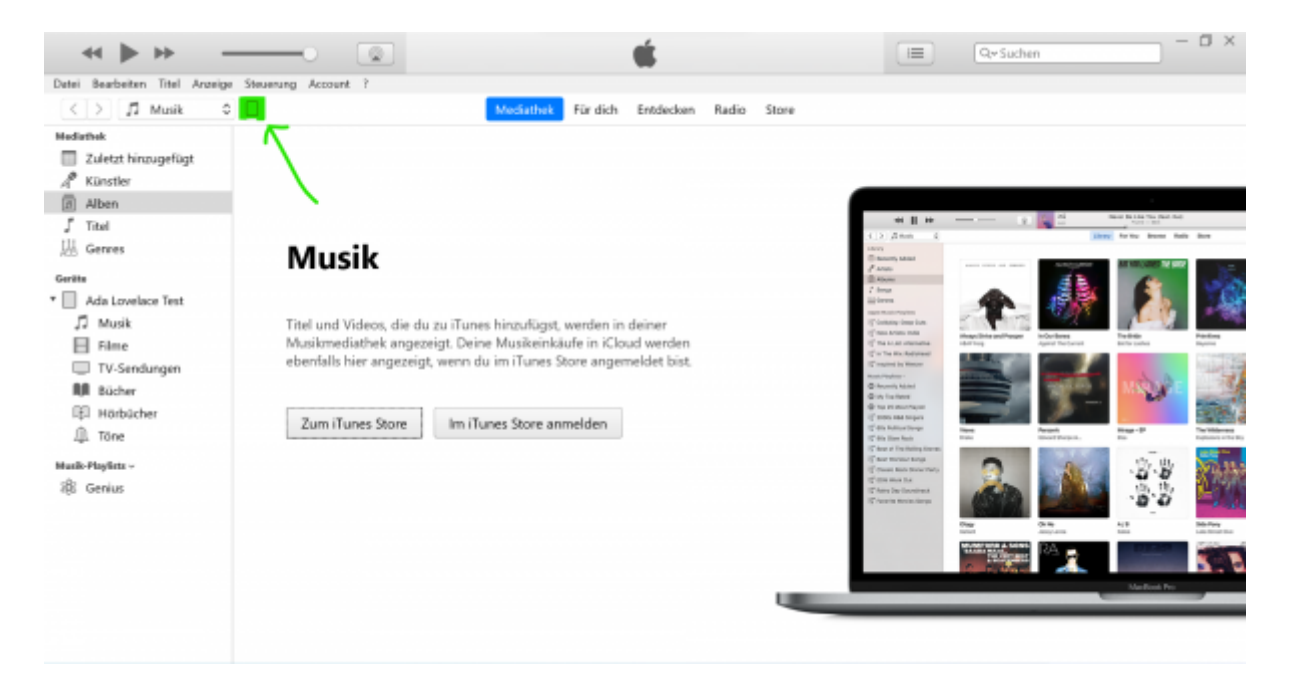

#### [Über das kleine Tablet-Symbol \(s. Pfeil\) kommt man zur Übersichtsseite für das iPad.](https://digiwiki.gymnasium-ditzingen.de/_detail/ipad/datensicherung/ipad_backup_itunes_2.png?id=ipad%3Adatensicherung)

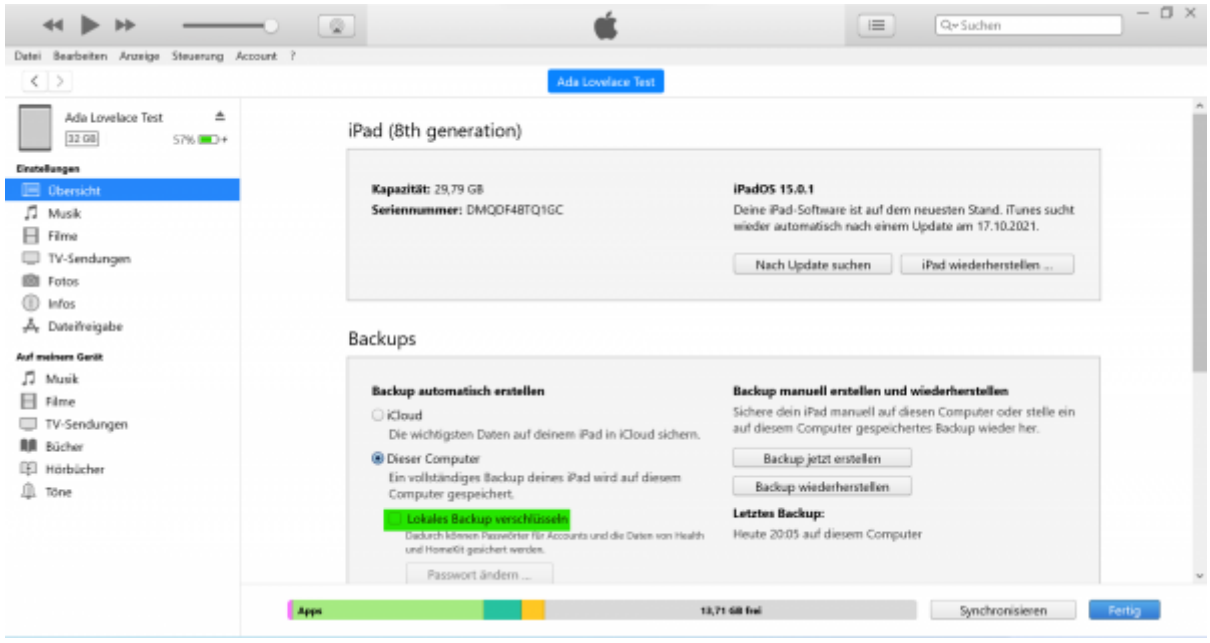

## **3. Datensicherung verschlüsseln**

[Es empfiehlt sich \(grundsätzlich und immer\) die Datensicherung zu verschlüsseln. Dazu das Häkchen](https://digiwiki.gymnasium-ditzingen.de/_detail/ipad/datensicherung/ipad_backup_itunes_3.png?id=ipad%3Adatensicherung) [bei](https://digiwiki.gymnasium-ditzingen.de/_detail/ipad/datensicherung/ipad_backup_itunes_3.png?id=ipad%3Adatensicherung) **Lokales Backup verschlüsseln** setzen und im folgenden Dialog ein Passwort setzen. Dieses Passwort sollte an einem sicheren Ort notiert werden, ohne das Passwort ist kein Zugriff auf die Datensicherung möglich! Ggf. muss auch auf dem iPad die PIN eingegeben werden.

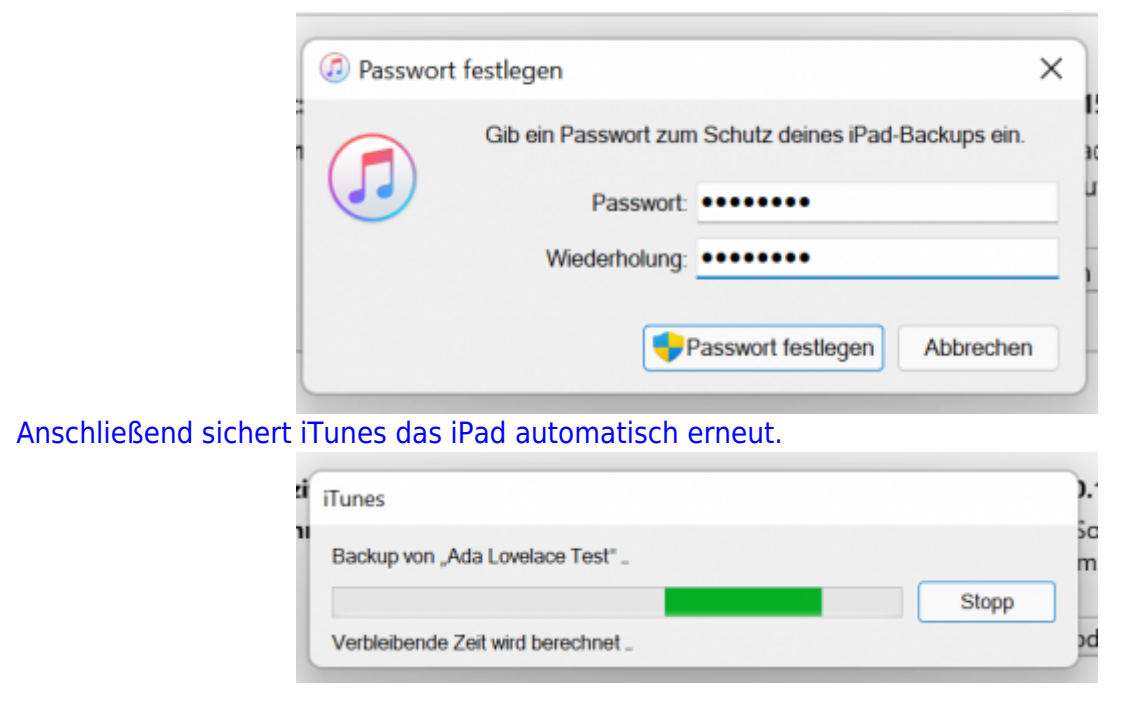

## **4. Weitere Datensicherungen erstellen**

Für künftige Datensicherungen genügt es, das iPad mit dem PC zu verbinden und iTunes zu starten. Auf der Übersichtseite (s.o.) ist ersichtlich, wann das letzte Backup durchgeführt wurde.

Die Daten werden unter C:\Users\DEINBENUTZERNAME\Apple\MobileSync\Backup abgelegt und können auch in die regelmäßige Datensicherung des Computers einbezogen werden.

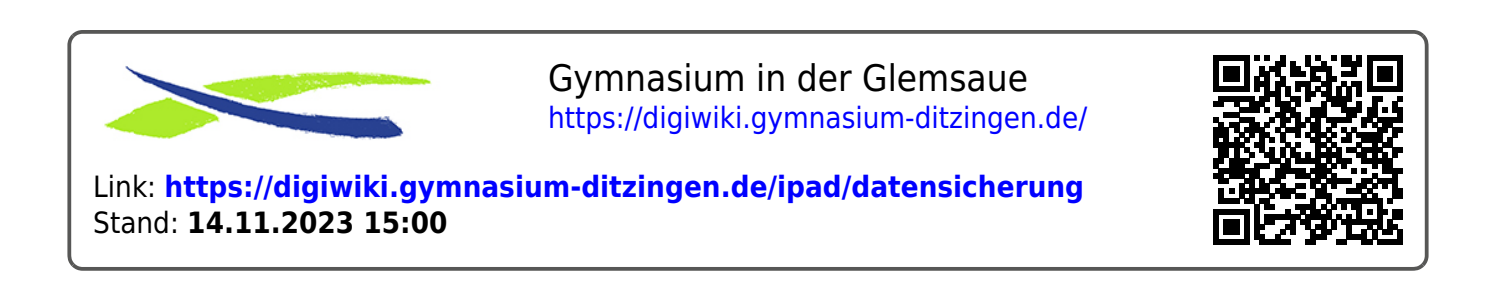